## **ACTIVIDAD 1 (BLOG)**

### **COMO CREAR UN BLOG CON BLOGGER (BLOGSPOT)**

Muy buenas compis. Aquí empezamos LA SIGUIENTE actividad del grupo de trabajo. Nos dedicaremos a crear un blog que nos ayude en nuestra asignatura. Así que, sin más dilación, y como decían en Humor Amarillo: "AL TURROOOOON"

Existen muchos proveedores de servicios para crear un blog. En nuestro caso vamos a crear uno en Blogger, ya que pertenece al conglomerado de Google y es bastante completo para lo que necesitamos. Además, ya creamos en la actividad 1 una cuenta de Gmail, con lo que nos ahorramos el primer paso del blog.

1º Primer paso: Creamos una cuenta de Gmail, pero como ya la tenemos, nos ahorramos ese paso.

Después, vamos a la página de blogger, introducimos nuestros datos de Gmail y ya estamos dentro.

2. Segundo paso: Crear el blog. Primeramente asignaremos un nombre al blog. En esta fase escribiremos un nombre para nuestro blog, que podremos cambiar más tarde, y le asignaremos una dirección de internet, que no podremos cambiar. Es importante que la dirección sea corta (aunque no es indispensable) y siempre con letras minúsculas, sin caracteres especiales como acentos o eñes. Después Blogger añade la parte restante hasta quedar aproximadamente así: http://elnombredetublog.blogspot.com, y que será la dirección web del blog que estamos creando.

Pero antes de continuar hay que hacer clic en el enlace que dice Comprobar la disponibilidad para ver si ese nombre ya está elegido por otro miembro; y suele ocurrir con frecuencia que ya esté utilizado, así que hay que aguzar el ingenio. Si ocurre esto, nos avisan con la frase: Lo sentimos, esta dirección del blog no está disponible.

3. Tercer paso: elegir una plantilla En último lugar, tendremos que elegir una plantilla, que es el diseño general del blog. Debemos pinchar en el botón "Plantilla":

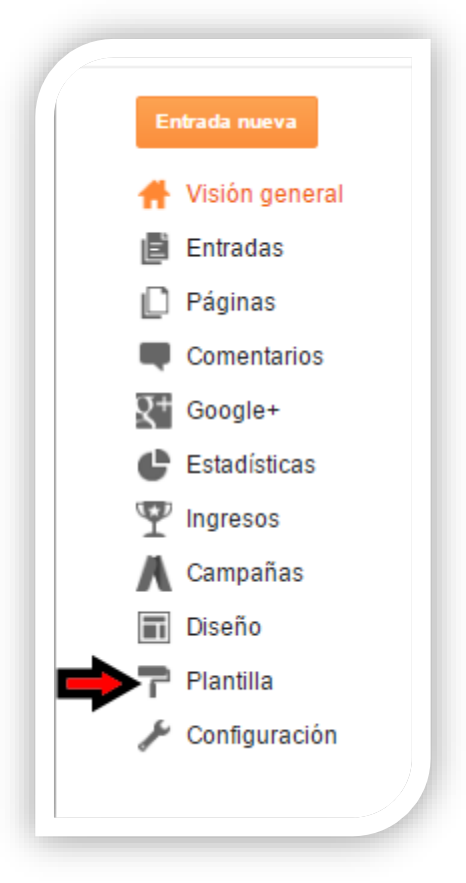

Elegiremos la que más nos guste, pero más adelante podremos cambiarla siempre que queramos.

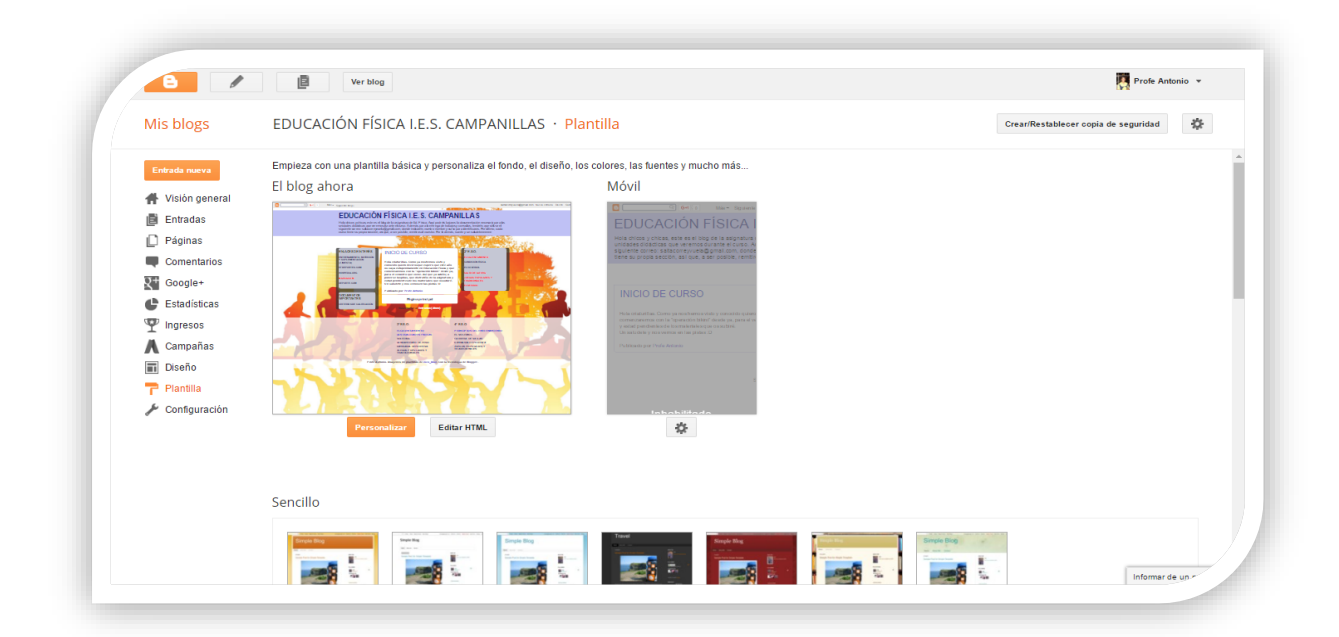

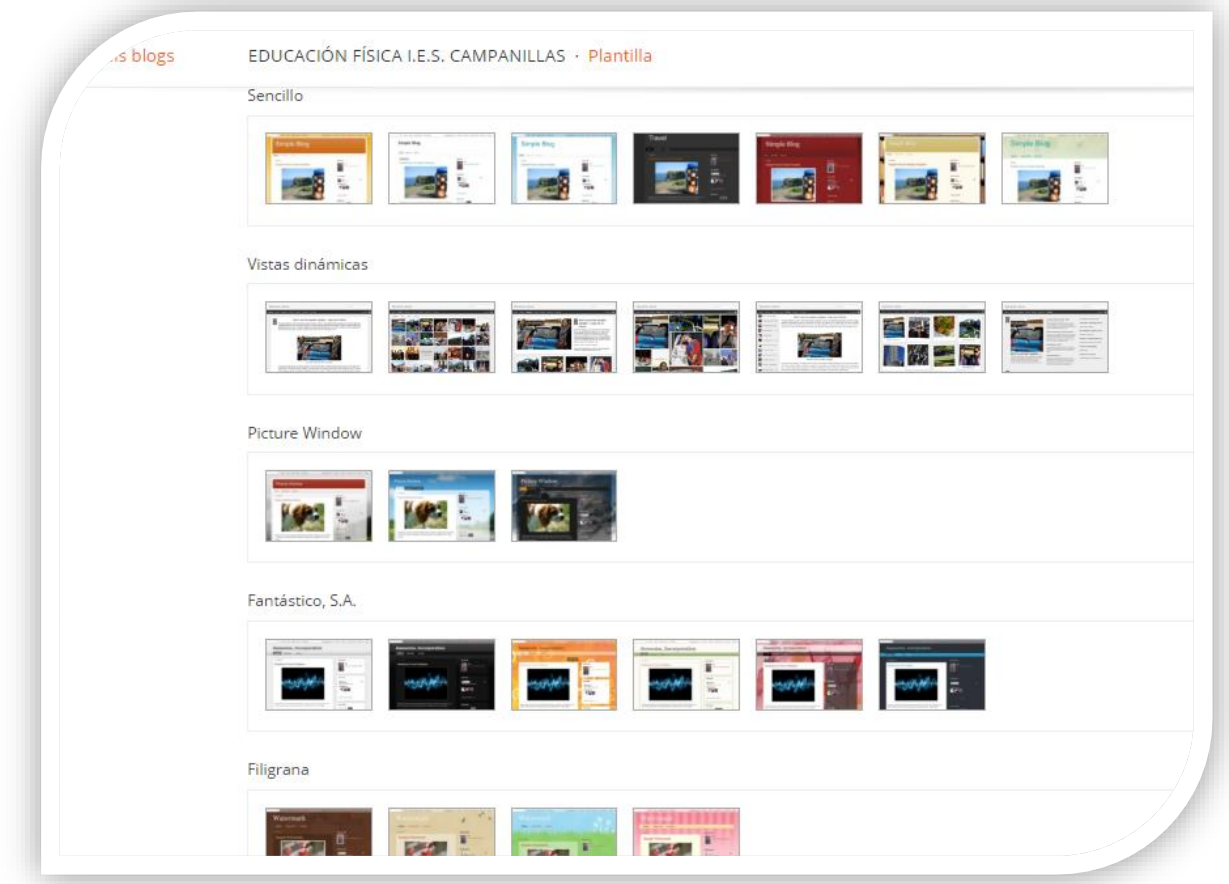

La elección de la plantilla es importante en lo referente a la imagen que queramos transmitir de nuestro blog, lo cual dependerá del público al que nos dirijamos, así como los temas en cuestión que decidamos tratar en el blog.

Y ya tenemos nuestro blog en Blogger, donde ya podremos comenzar a escribir.

A partir de aquí, la publicación de entradas (posts) en el blog es sencilla. Como se puede ver, la pantalla de Creación de entradas contiene una pequeña línea para poner el título que nosotros queramos al post y una ventana más grande donde escribiremos lo que nosotros queramos comunicar en el blog. Se ve en la parte superior la herramientas básicas de cualquier editor de texto y podremos ayudarnos con ellas a editar nuestro texto. Yo os recomiendo que las entradas del blog se utilicen, aparte de dar información importante de la asignatura, pongamos las tareas y los ejercicios diarios para los alumn@s, y así nos evitaremos los múltiples problemas que tenemos con el alumnado por su falta de memoria y/o asistencia.

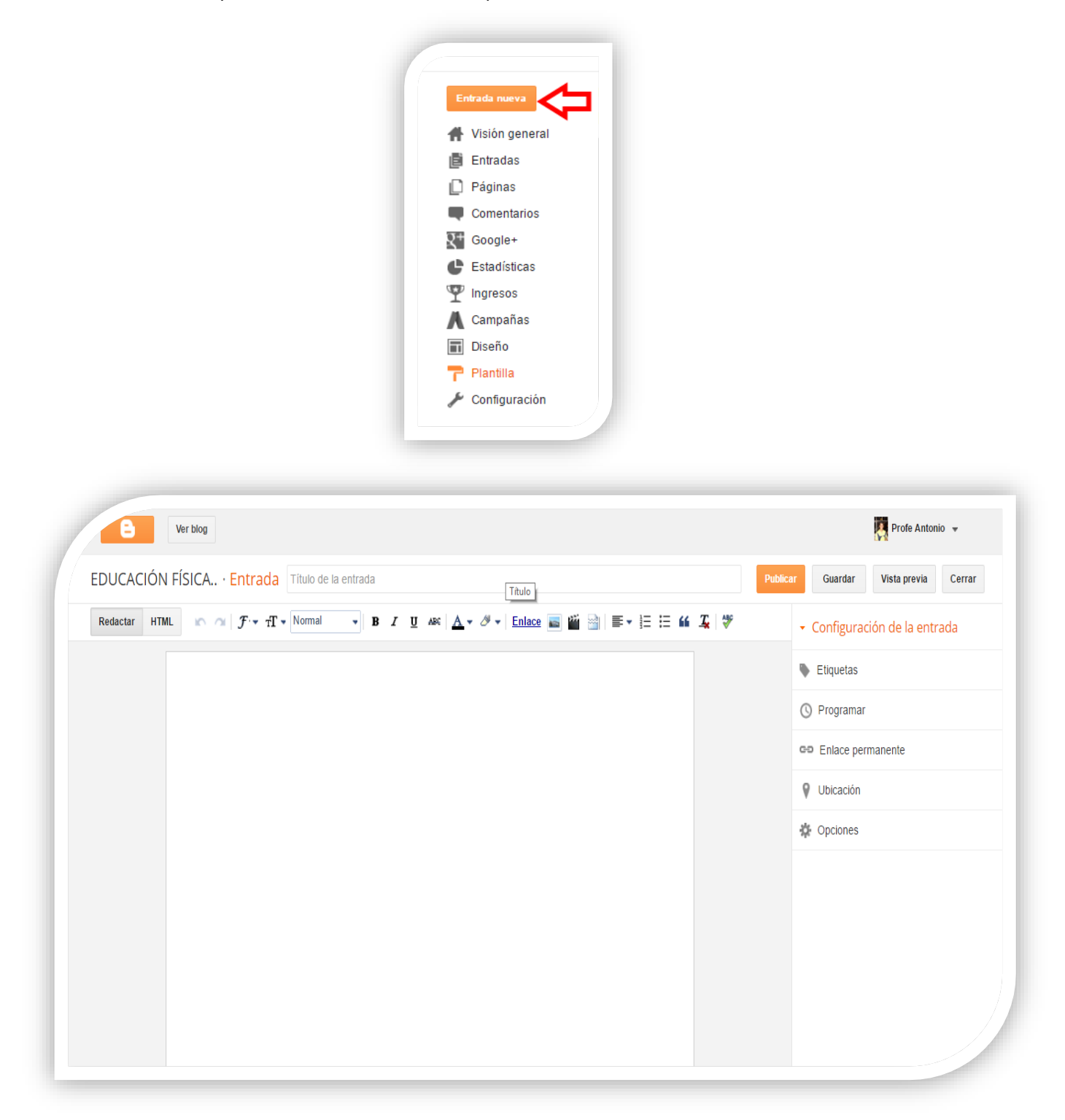

Y si os parece incompleto, también podemos agregarle imágenes y vídeos desde nuestro PC, enlaces a páginas que nos interesen, o incluso enlaces a videos de la web.

## **ACTIVIDAD 2 (BLOG) PERSONALIZAR NUESTRO BLOG**

Muy bien compis, ahora toca "tunear" nuestro blog, y aunque lo hagamos de forma sencilla, seguro que quedará muy atractivo.

1º Lo más básico para personalizar nuestro blog es **ponerle una imagen de fondo** que nos guste, siempre y cuando no nos agrade la de fondo de la plantilla. Para ello, en el menú principal pincharemos de nuevo en plantilla, y una vez que estemos dentro, pincharemos en el botón PERSONALIZAR:

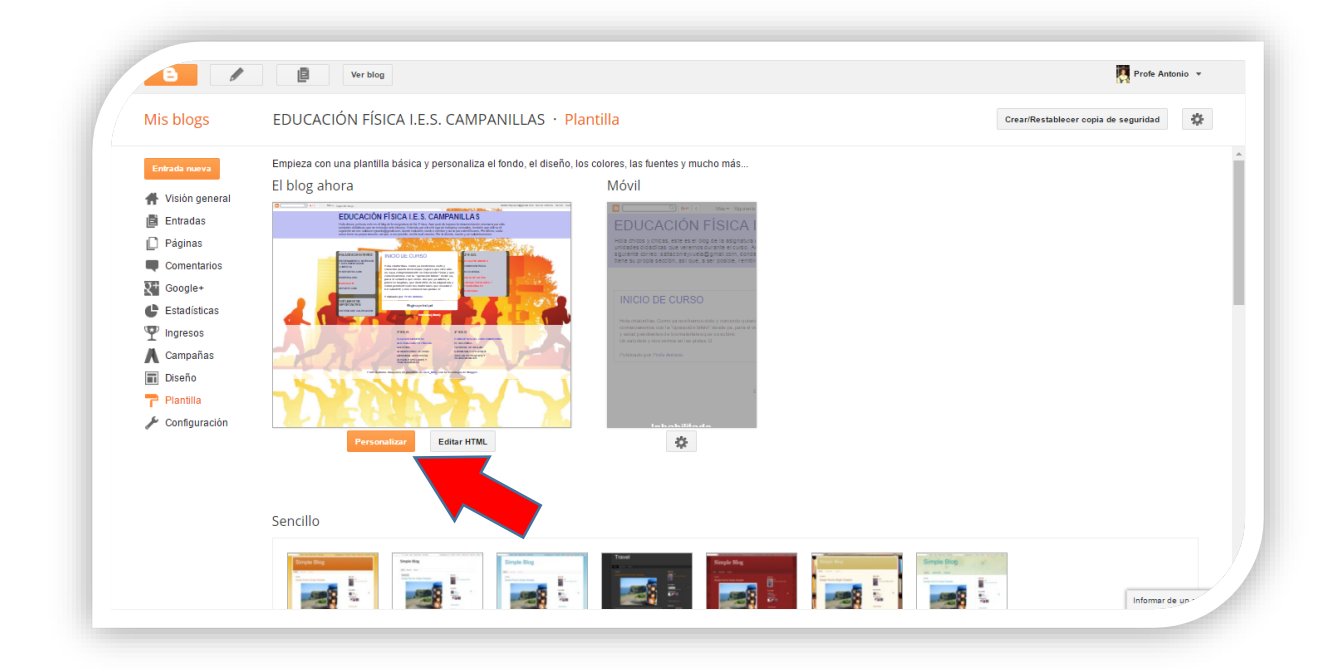

Una vez pinchemos en personalizar, nos aparecerá la siguiente pantalla, y ahí deberemos pinchar en FONDO:

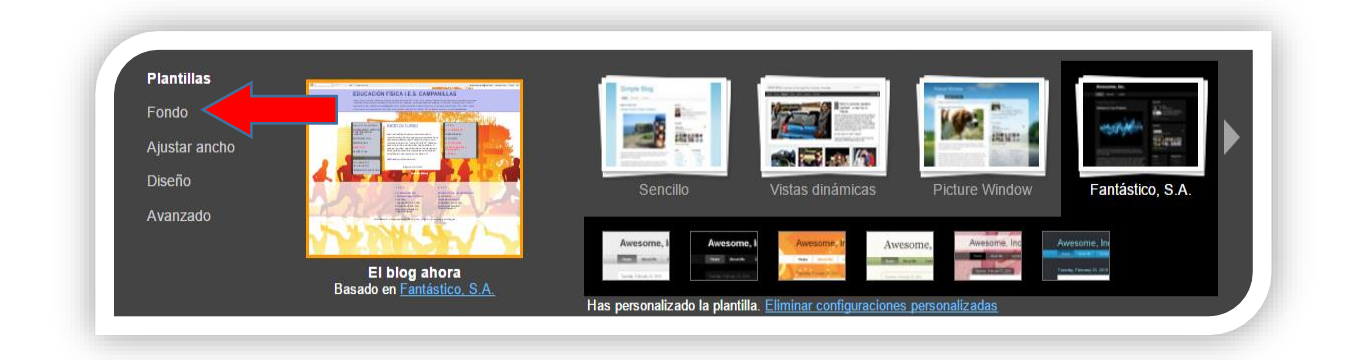

Una vez en la ventana de fondo, pinchamos en imagen de fondo, y ahí podremos elegir cualquiera de las imágenes de fondo que nos ofrece blogger o, incluso, subir una de nuestro propio PC.

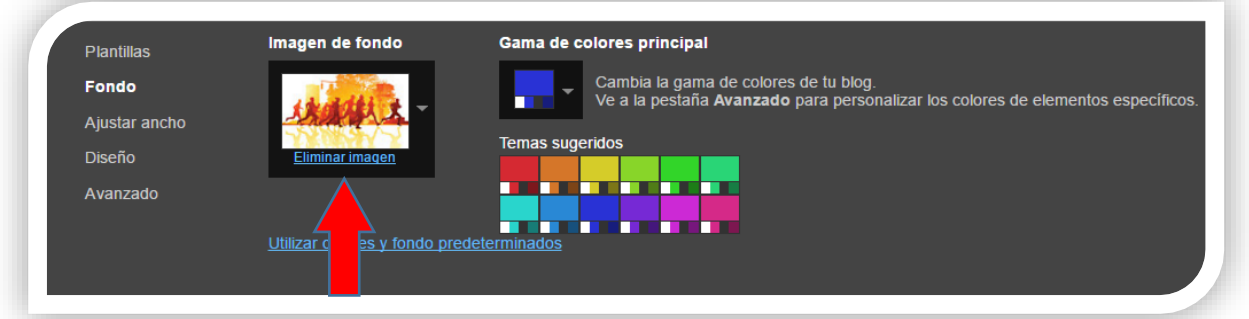

2º Ahora vamos a **organizar las partes de nuestro blog**. Siguiendo dentro de la pestaña PERSONALIZAR, vamos a pinchar en DISEÑO para establecer el diseño del cuerpo del blog y el del pie de página del blog.

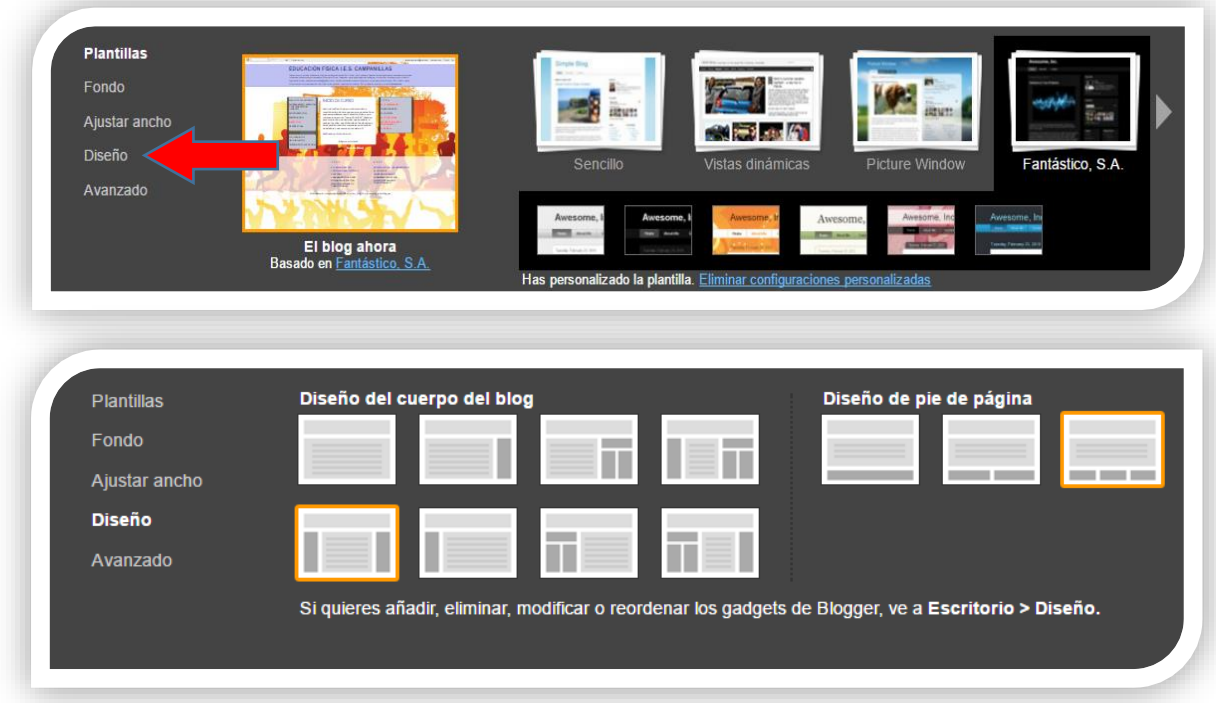

Aquí elegiremos el diseño que más nos guste sabiendo que NUNCA podremos eliminar el apartado de entradas del blog (ya que esa es la seña de identidad de los blogs) y teniendo en cuenta los GADGETS que queremos que nuestro blog tenga.

Y os preguntaréis: ¿y qué "carajo" son los GADGETS?

Con este nombre tan raro nos referimos a los bloques que se colocan en las barras laterales de los blogs y que pueden servir para múltiples finalidades: Desde poner el perfil del creador de la página, lista de videos de youtube que se actualizan automáticamente, una lista de enlaces de interés, un video concreto, un enlace a documentos…, en fin, un montón de "chorradillas" útiles que hacen que nuestro blog quede más dinámico, ameno y operativo.

#### **3º Insertar GADGETS en nuestro blog**.

Ya que se ha explicado qué son los gadgets, toca ver algunos ejemplos de los más utilizados e introducirlos en el diseño que hemos elegido.

Comenzamos viendo dónde podemos encontrar los gadgets, y para ello debemos irnos a la página principal de edición del blog y pinchamos en diseño:

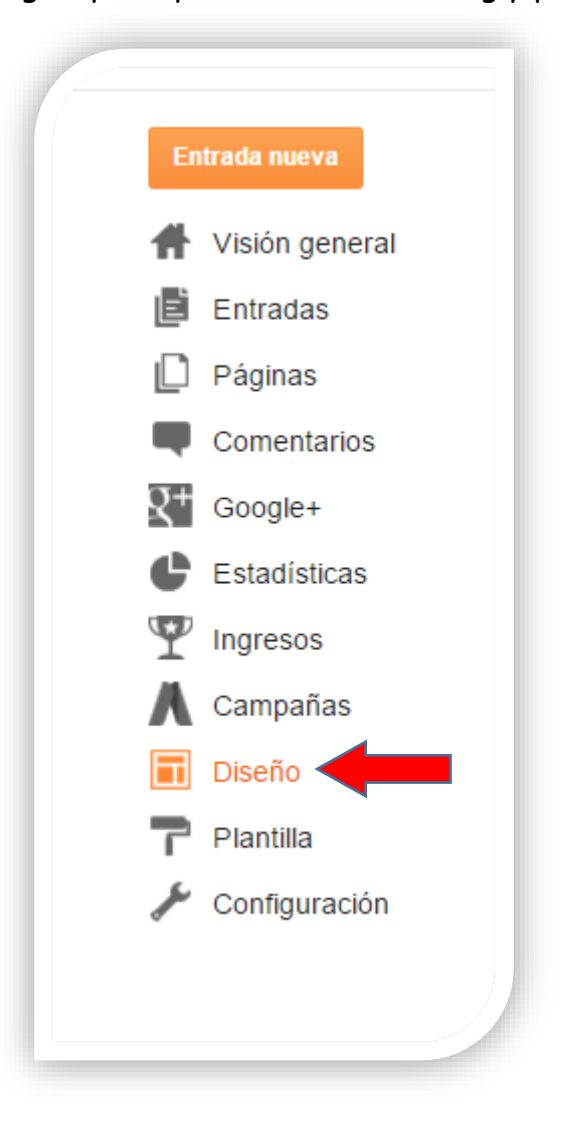

Ahora os aparecerá el diseño que tenéis del blog (os pongo el que tengo yo, que será muy parecido al que vuestro), y, en función de los bloques o columnas que hayáis puesto, podréis ir poniendo vuestros GADGETS, para lo cual pincharéis en las pestañas donde pone "Añadir un gagdet".

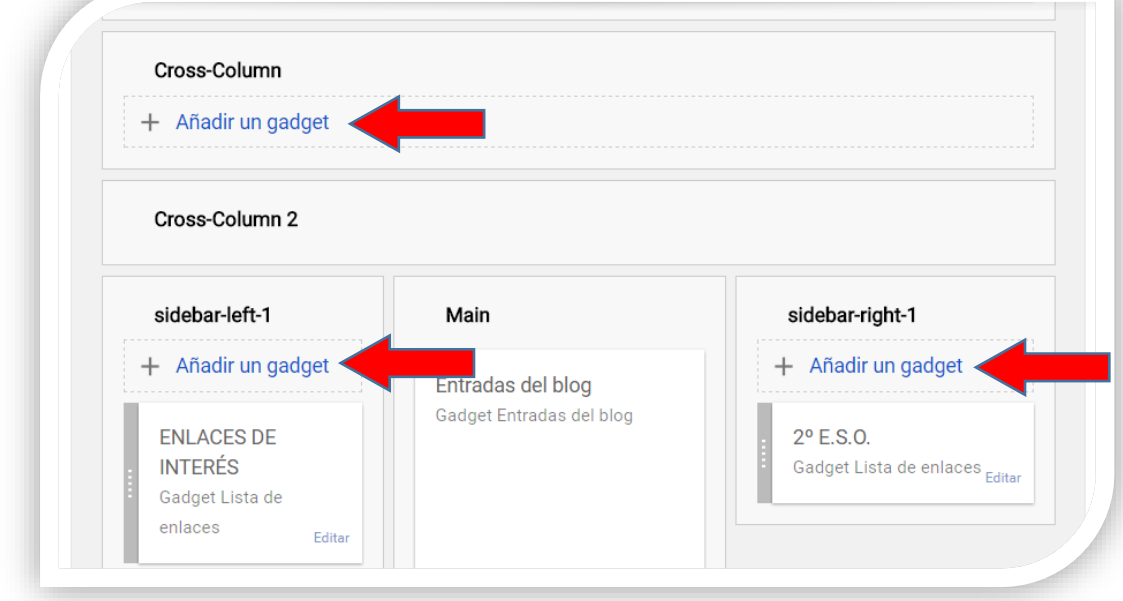

Os aparecerá este cuadro con tres opciones para gadgets:

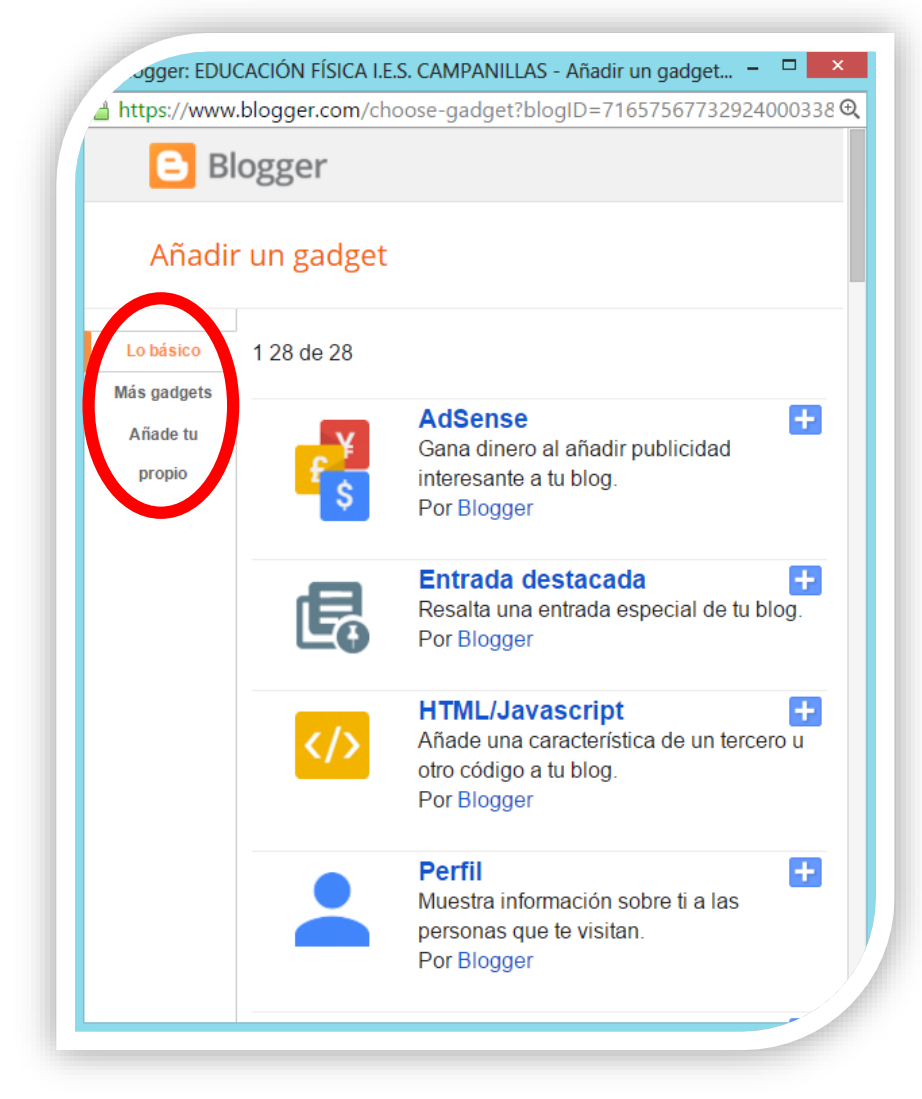

Nosotros nos centraremos sólo en el que pone "LO BÁSICO".

Esta opción tiene "lo básico" para que tengamos un blog con las opciones necesarias para que sea operativo, aunque si queréis "tunearlo", hay infinidad de gadgets en la web.

Ahora haremos un ejemplo de cómo agregar el gadget "LISTA DE ENLACES":

Comenzamos eligiendo dicho gadget.

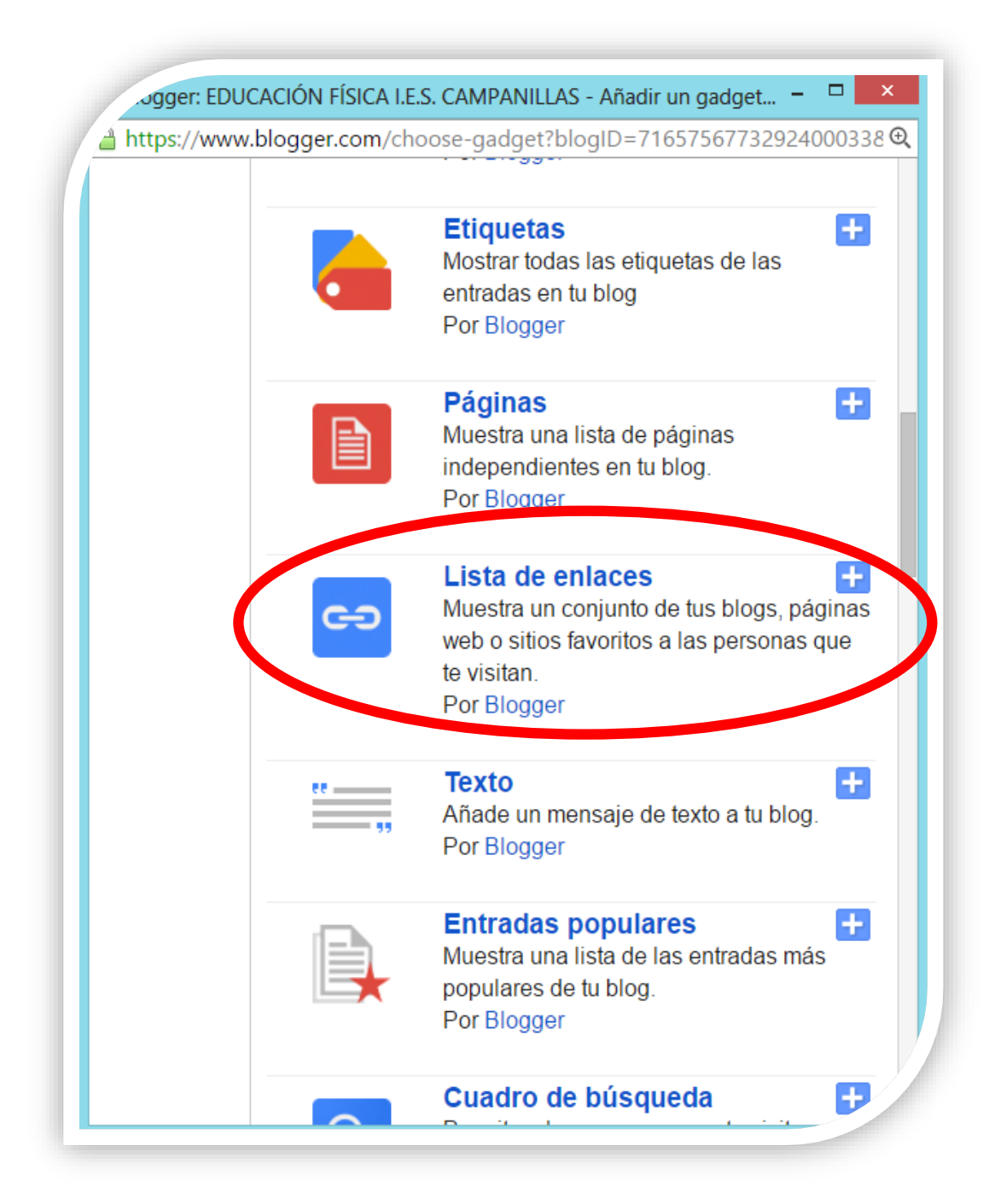

Os aparecerá la siguiente ventana:

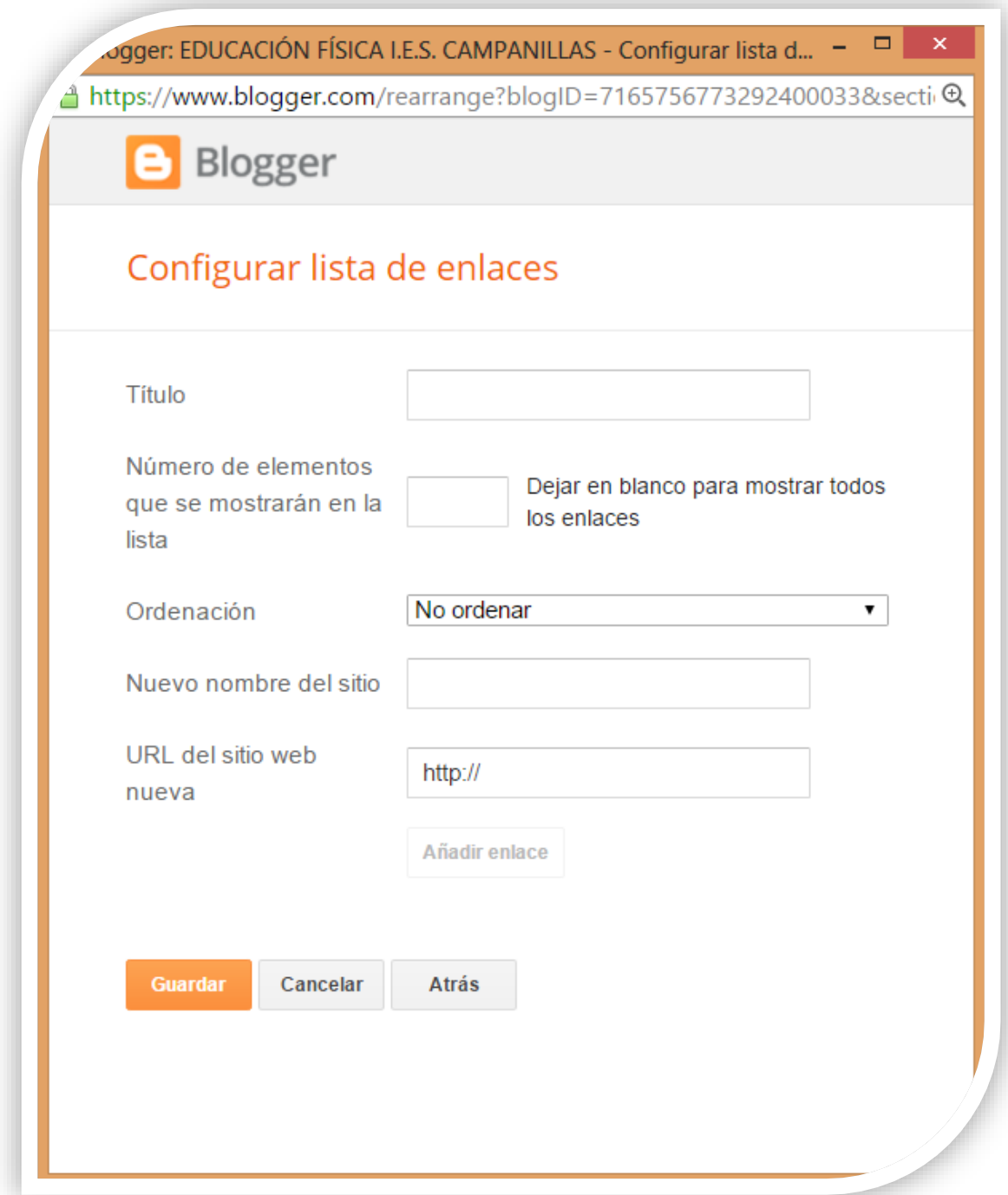

Como podéis observar, la información es muy básica:

**Título:** Aquí pondréis el título del gadget que se verá en el Blog

**Número de elementos en blanco…..:** se refiere a la cantidad de elementos que veréis en la lista. Yo utilizo esto cuando empiezo el año. Al principio sólo pongo pocos enlaces, y después, los voy ampliando, pero no los borro, sólo los oculto hasta que los necesite.

**Ordenación:** Sobran las palabras

**Nuevo nombre del sitio:** Aquí nombraréis en enlace tal cual queráis que aparezca en el blog. Por ejemplo, si queréis enlazar la página del centro, podéis poner IES Campanillas, en vez de poner la dirección web. Realmente funciona como un botón.

**Url del sitio web nueva:** Aquí es donde realmente debéis poner la dirección web completa del enlace que necesitéis, pero lo que aparecerá en el blog es lo de arriba: Nuevo nombre del sitio.

Y una vez terminado, debéis pinchar en añadir enlace y guardar.

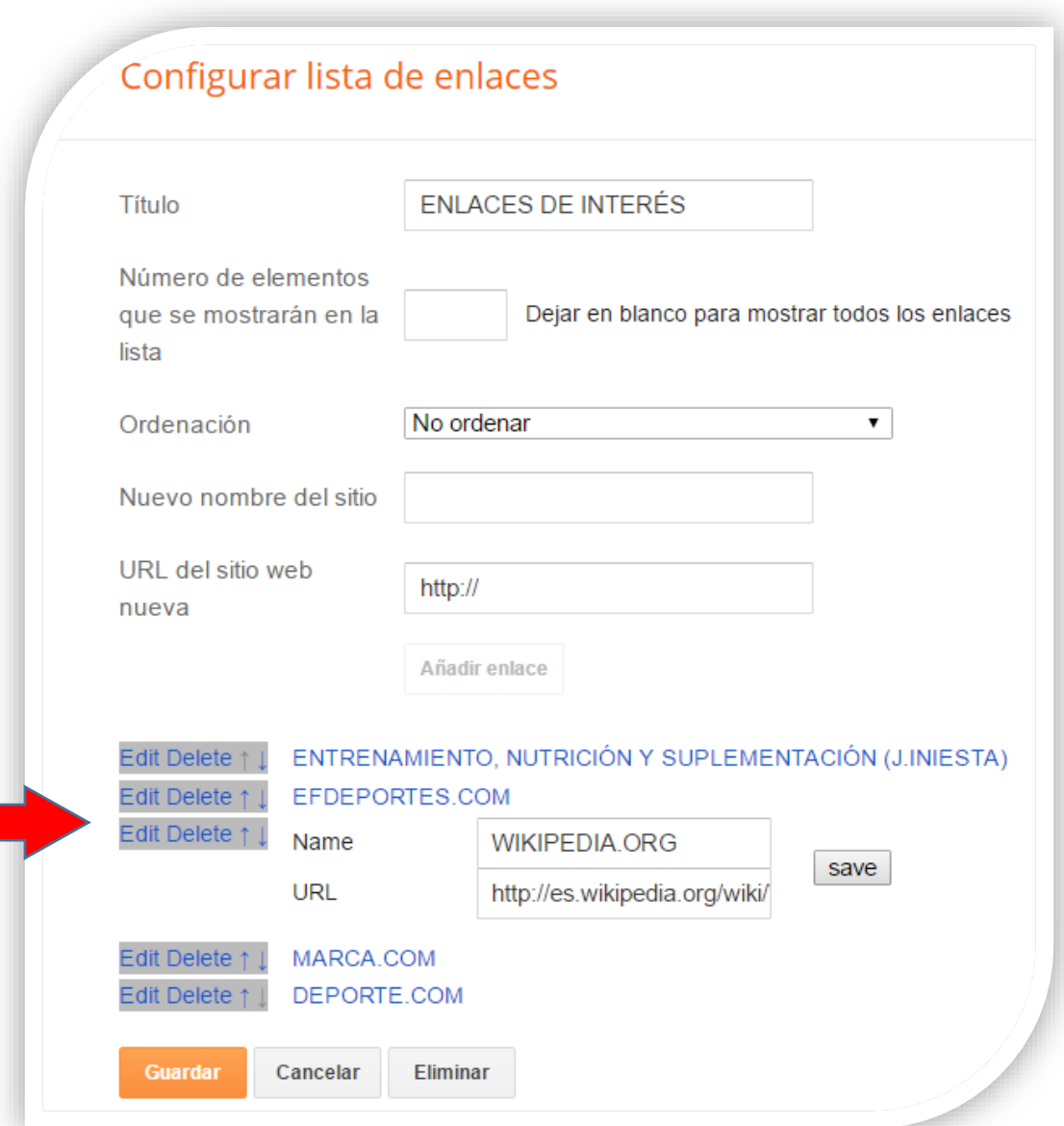

Ahora os dejo un ejemplo para que veáis como queda:

Una vez que habéis metido los datos de varios enlaces, los mismos os aparecerán en la parte inferior en color azul, y se podrán Editar o Borrar (Tal y como vienen en la imagen anterior señalada por una flecha roja).

Para que veáis como queda en el blog, os pongo el ejemplo del mío:

## **EDUCACIÓN FÍSICA I.E.S. CAMPANILLAS**

Hola chicos y chicas, este es el blog de la asignatura de Ed. Física. Aquí podréis bajaros la documentación necesaria para las unidades didácticas que veremos durante el curso. Además, para la entrega de trabajos y consultas, tendréis que utilizar el siguiente correo: saltacorreyvuela@gmail.com, donde indicaréis vuestro nombre y curso para identificaros. Por último, cada curso tiene su propia sección, así que, a ser posible, remitiros al vuestro. Por lo demás, suerte y un saludetececece

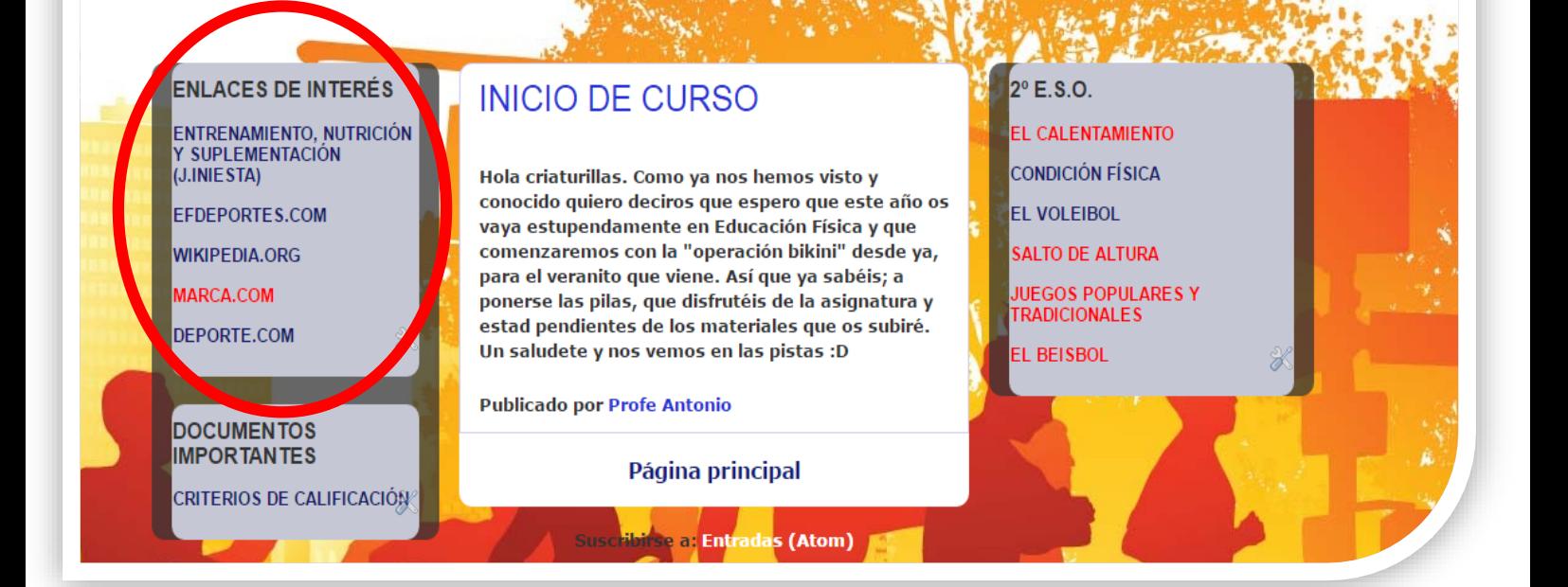

Bueno, con esto terminamos lo que podemos hacer en un blog con blogspot para que nos sea útil en las asignaturas, aunque no todo queda ahí. Hay infinidad de opciones para mejorar vuestro blog, pero para ello necesitaríamos más tiempo. Ahora lo que os toca es investigar un poco en vuestro blog y ver más opciones de edición, ya que éstas son muy intuitivas a la hora de su utilización.

- Como tenemos que hablar en el foro, cuando subáis cada actividad, hacer un leve comentario sobre la dificultad que habéis tenido, alguna sugerencia, o cualquier cosas que creáis interesante para el grupo... (con 2 líneas, o por ahí, estará genial), y/o también podéis comentar lo que escriban los compañeros.

- Por último, cuando subáis vuestra actividad (en este caso la actividad 1 y 2 de creación de blogs), hacedlo en la carpeta que he creado para tal fin, así no nos liaremos en las posteriores actividades, con las que también crearé una carpeta específica.

# **LA FECHA DE ENTREGA TOPE DE ESTA ACTIVIDAD SERÁ PARA EL 25 23 DE ABRIL DEL PRESENTE ANO**

# **UN SALUDETEEEEEEEEE**

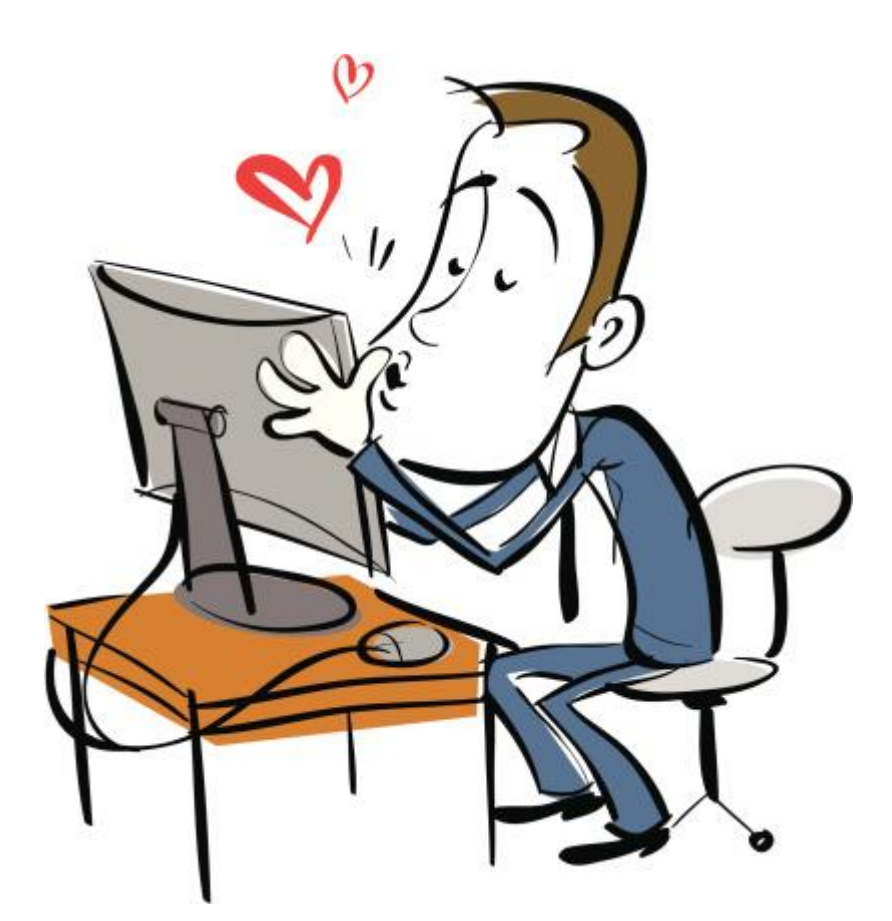